### Module PRESTASHOP ENVOI GRATUIT PAR ZONE, TRANSPORTEUR, PRIX & POIDS

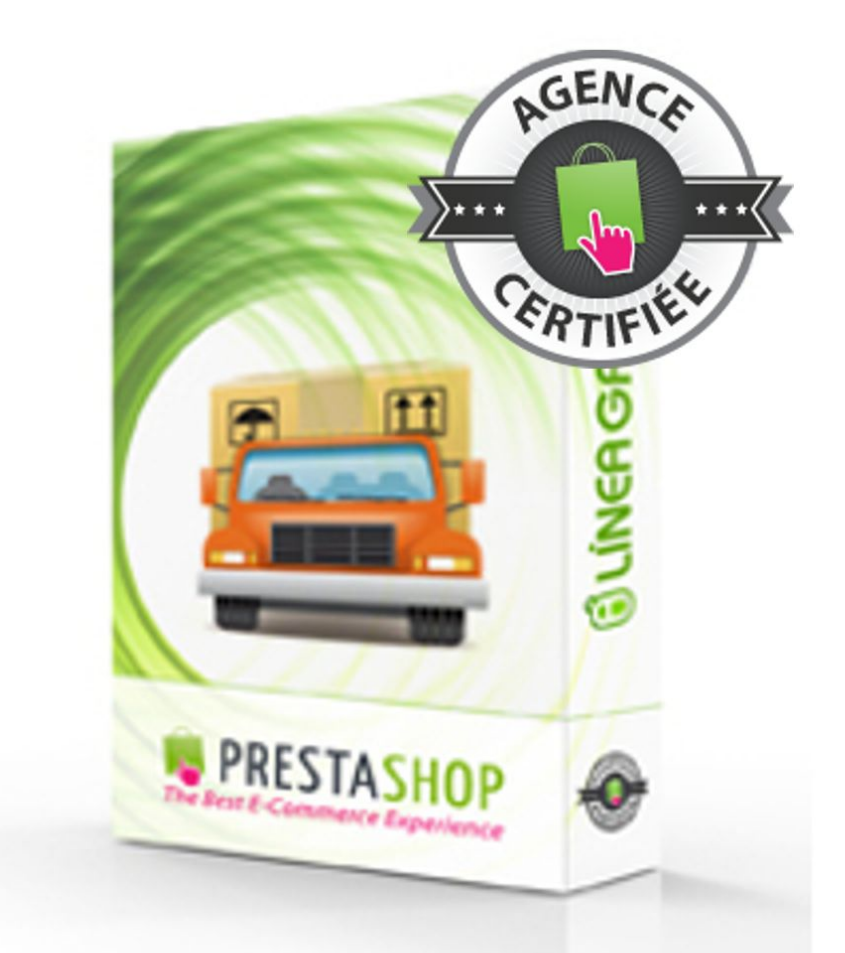

## GUIDE D'INSTALLATION ET DE CONFIGURATION

SPÉCIALISTES EN E-COMMERCE création of boutiques web marketing web hébergement et noms de domaine design et développement web serveurs cloud computing service 360°

### **SOMMAIRE**

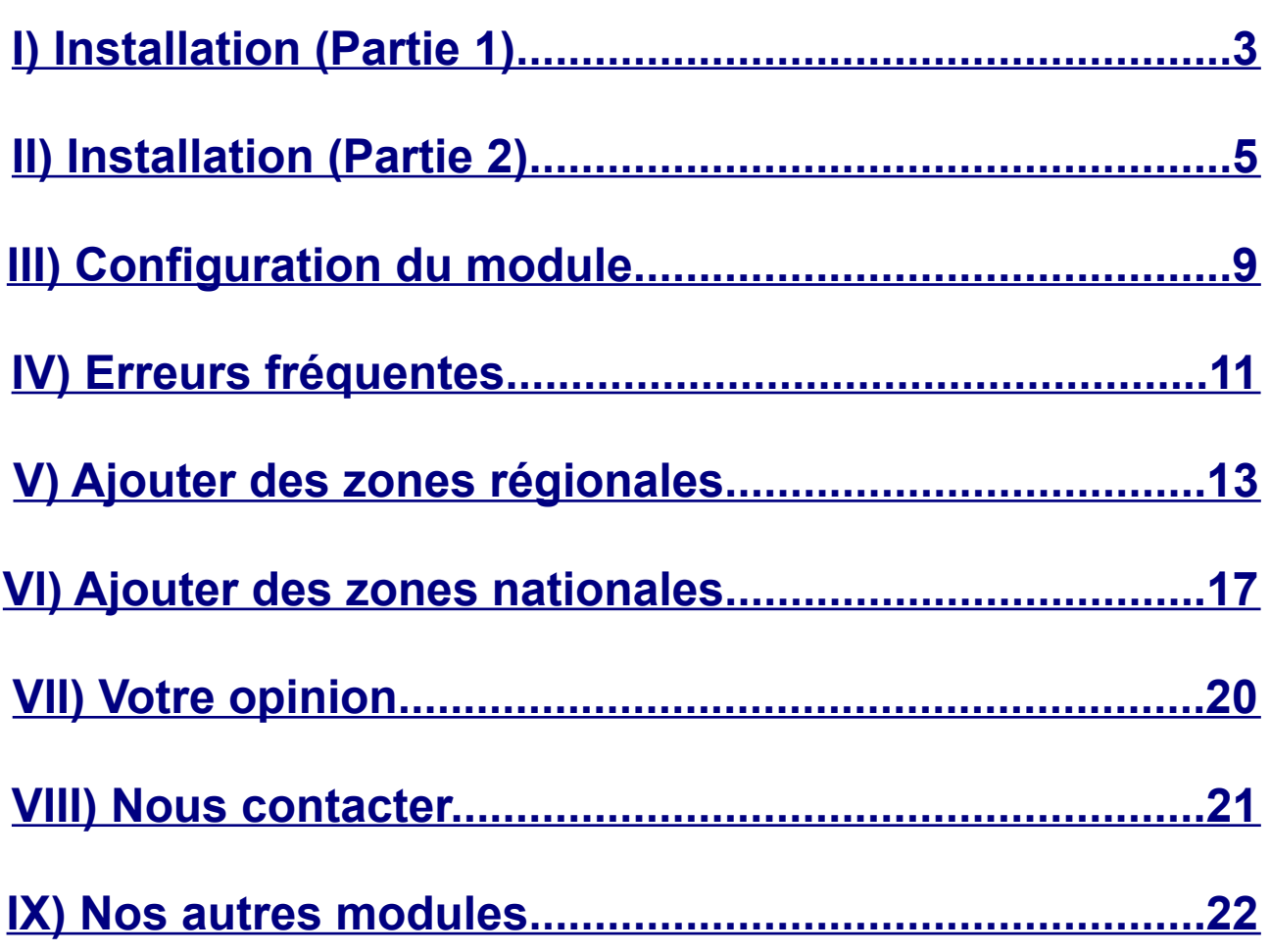

# <span id="page-2-0"></span>INSTALLATION (PARTIE 1)

### **1.Allez sur la page** *Liste des modules*

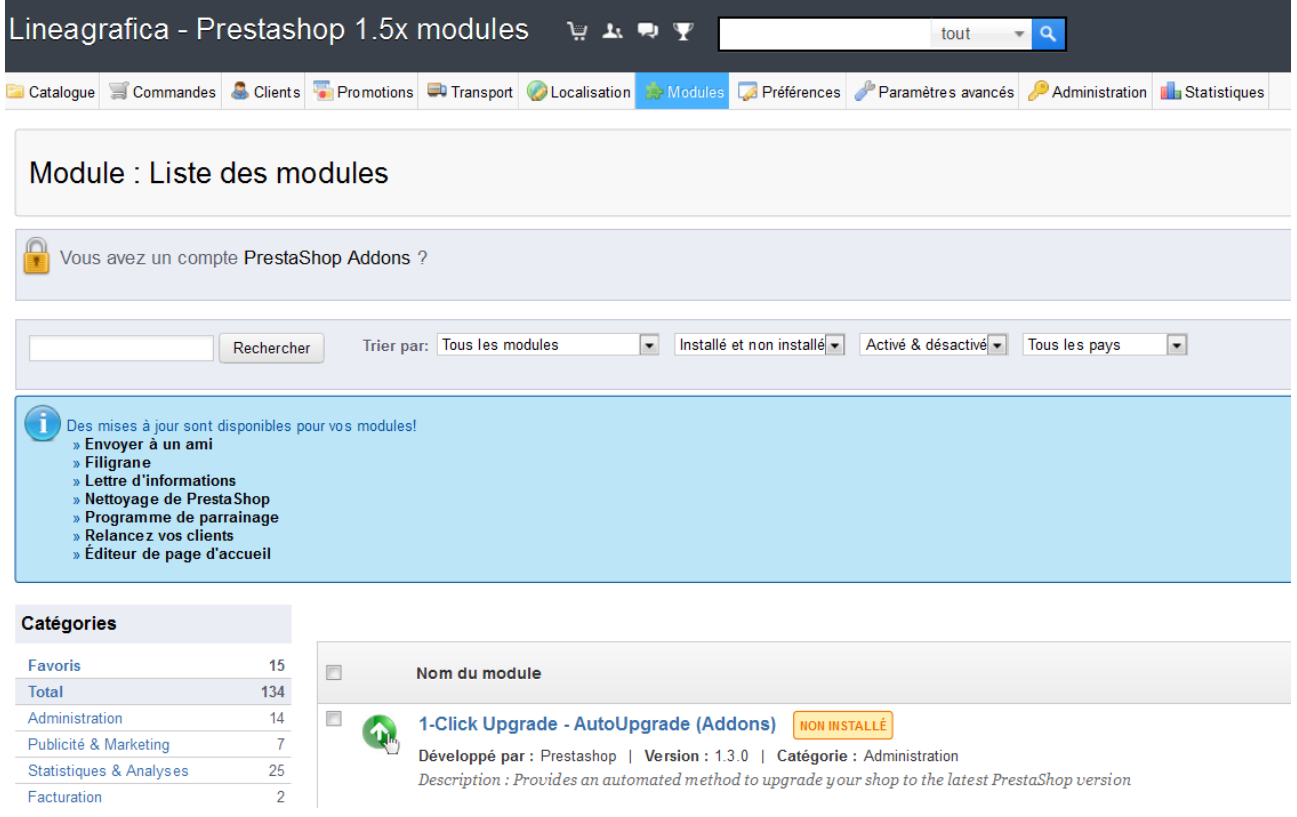

### **2.Cliquez sur** *Ajouter un module*

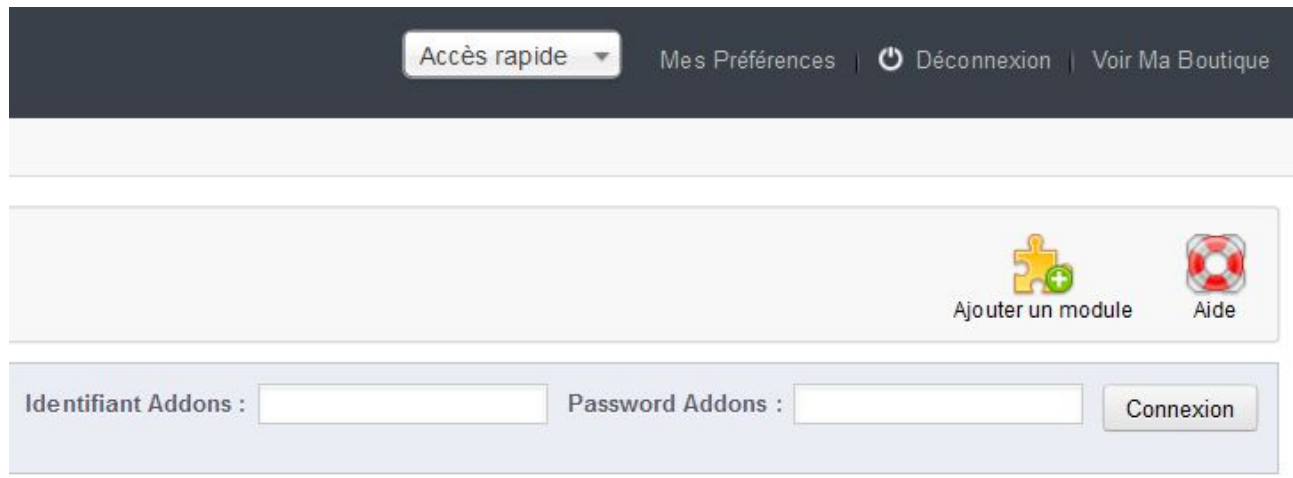

SPÉCIALISTES EN E-COMMERCE création of boutiques web marketing web hébergement et noms de domaine design et développement web serveurs cloud computing service 360°

- **3.Cliquez sur** *Parcourir*
- **4.Sélectionnez le fichier** *lgfreeshippingzones.zip*

#### **5.Cliquez sur** *Mettre ce module en ligne*

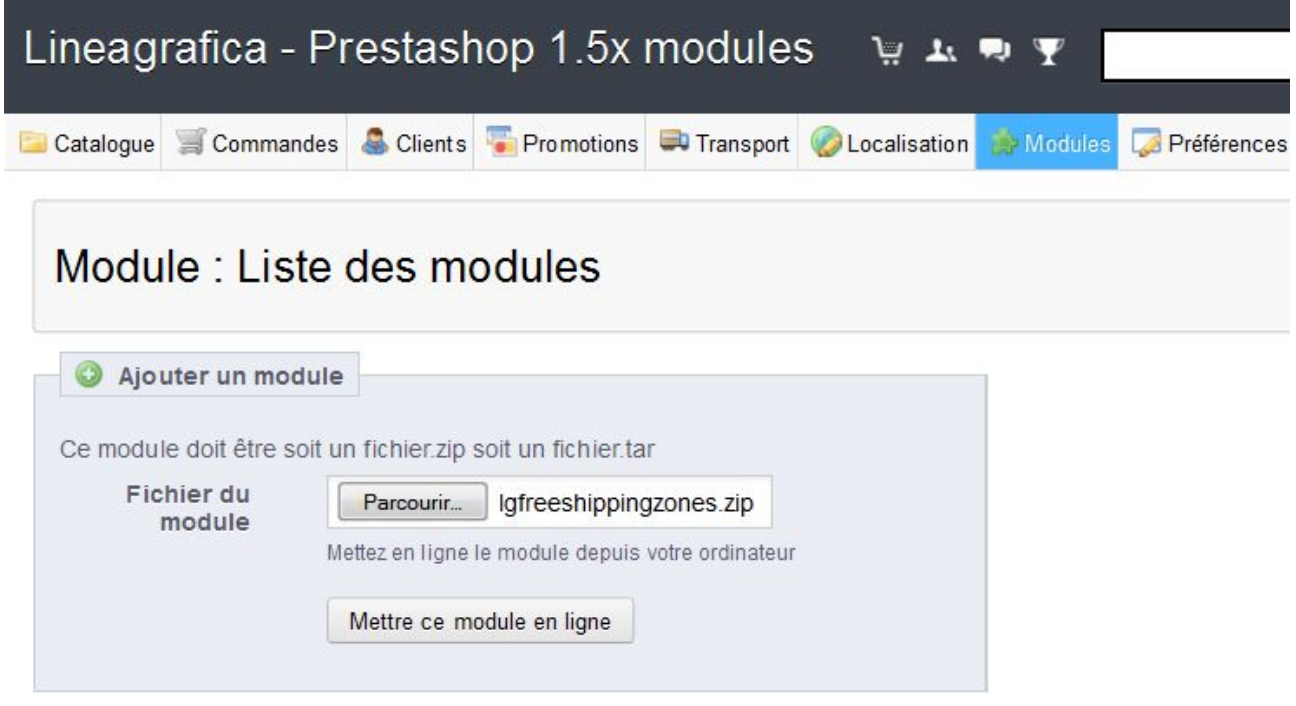

#### **6.Trouver le module** *Livraison Gratuite par Zone, Trasnporteur, Prix et Poids*

#### **7.Cliquez sur** *Installer*

Livraison Gratuite par Zone, Transporteur, Prix et Poids **NON INSTALLÉ** 

Développé par : Lineagraficales | Version : 1.0 | Catégorie : Autres modules Description : Offrez les frais de port pour différentes zones géographiques en fonction du montant et du poids minimum de commande. Supprimer Supprimer des favoris

Installer

#### Livraison Gratuite par Zone, Transporteur, Prix et Poids **INSTALLÉ**

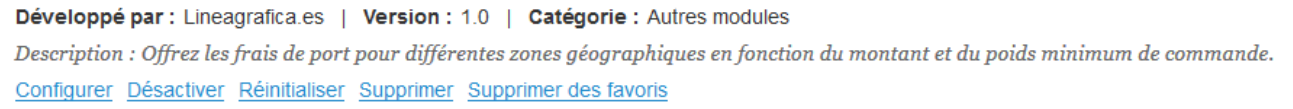

# <span id="page-4-0"></span>INSTALLATION (PARTIE 2)

#### **Suivez les instructions d'installation à l'intérieur du module**

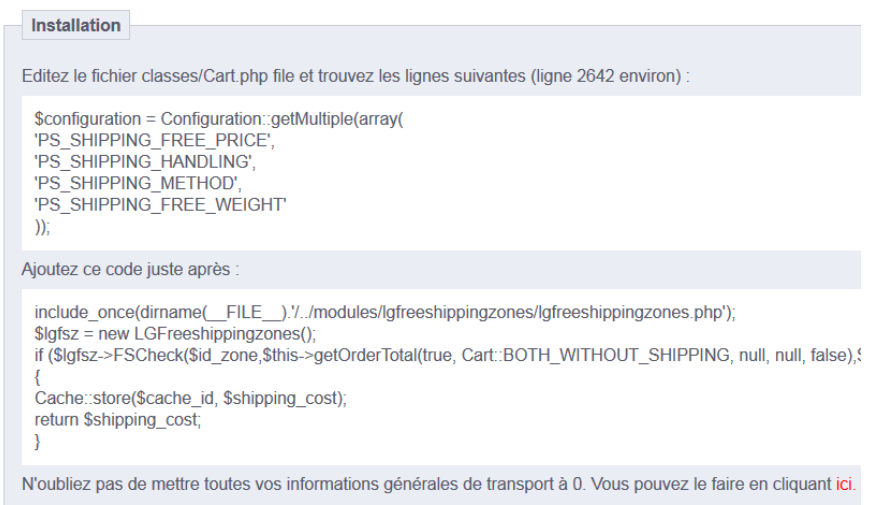

#### **1. Entrez dans le dossier** *classes* **et éditez le fichier Cart***.php*

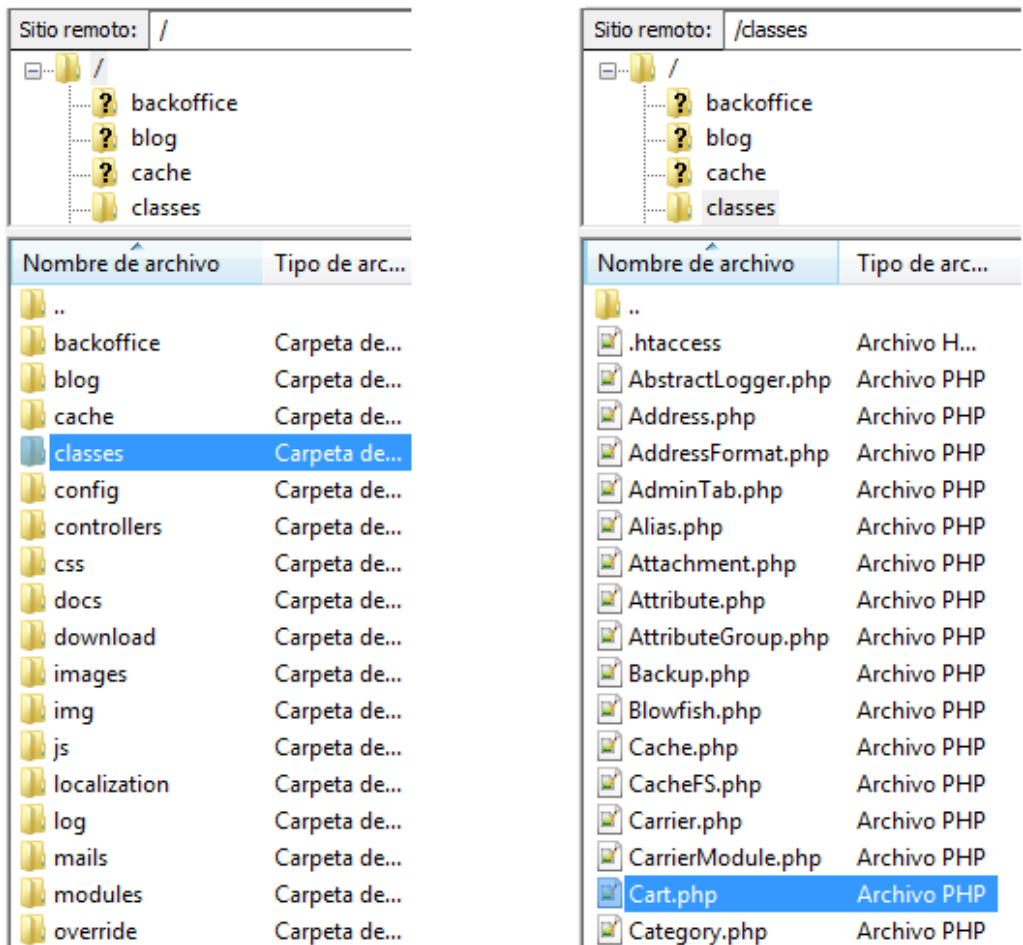

SPÉCIALISTES EN E-COMMERCE création of boutiques web marketing web hébergement et noms de domaine design et développement web serveurs cloud computing service 360°

#### **2. Trouvez les lignes suivantes (ligne 2642 environ)**

\$configuration = Configuration::getMultiple(array( 'PS\_SHIPPING\_FREE\_PRICE', 'PS\_SHIPPING\_HANDLING', 'PS\_SHIPPING\_METHOD', 'PS\_SHIPPING\_FREE\_WEIGHT' ));

#### **Vous pouvez utiliser l'outil de recherche avec CTRL + F**

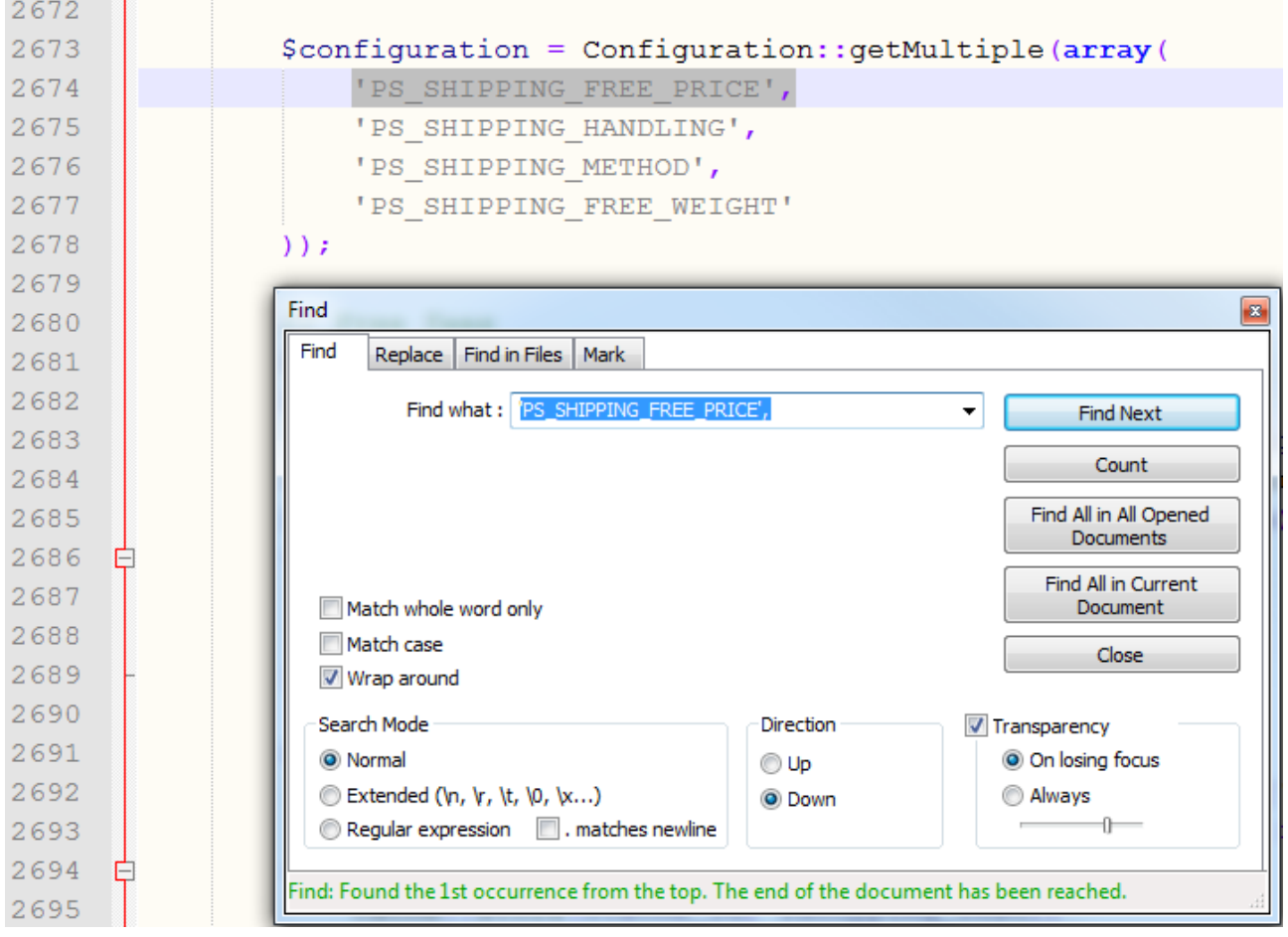

SPÉCIALISTES EN E-COMMERCE création of boutiques web marketing web hébergement et noms de domaine design et développement web serveurs cloud computing service 360°

#### **2. Collez ce code juste après (PrestaShop 1.5-1.6)**

```
include_once(dirname(__FILE__).'/../modules/lgfreeshippingzones/lgfreeship
pingzones.php');
$lgfsz = new LGFreeshippingzones();
if ($lgfsz->FSCheck($id_zone,$this->getOrderTotal(true, 
Cart::BOTH_WITHOUT_SHIPPING, null, null, false), $this->getTotalWeight(),
$id_carrier))
\{Cache::store($cache_id, $shipping_cost);
return $shipping_cost;
}
```
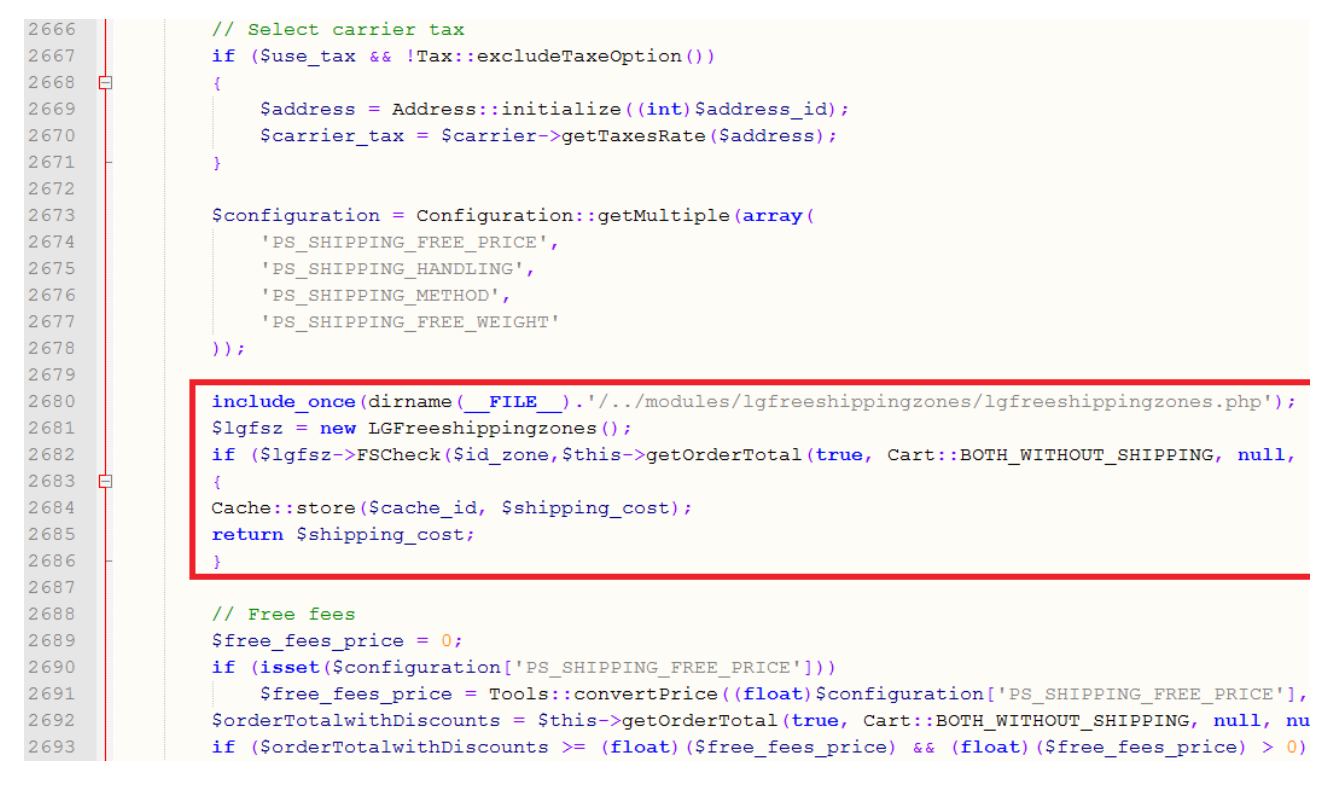

### **Collez ce code juste après (PrestaShop 1.4)**

include\_once(dirname(\_\_FILE\_\_).'/../modules/lgfreeshippingzones/lgfreeship pingzones.php'); \$lgfsz = new LGFreeshippingzones(); if (\$lgfsz->FSCheck(\$id\_zone,\$this->getOrderTotal(true, Cart::BOTH\_WITHOUT\_SHIPPING, null, null, false), \$this->getTotalWeight(), \$id\_carrier)) {

return \$shipping\_cost; }

```
SPÉCIALISTES EN E-COMMERCE création of boutiques web marketing web hébergement et noms de domaine design et développement web serveurs cloud computing service 360°
```
#### **3. Cliquez sur le lien rouge sur la page du module (en bas du bloc bleu) ou allez dans le menu** *Transport* **onglet** *Transport***.**

N'oubliez pas de mettre toutes vos informations générales de transport à 0. Vous pouvez le faire en cliquant ici.

#### **4.Mettez tous les paramètres de manutention à 0**

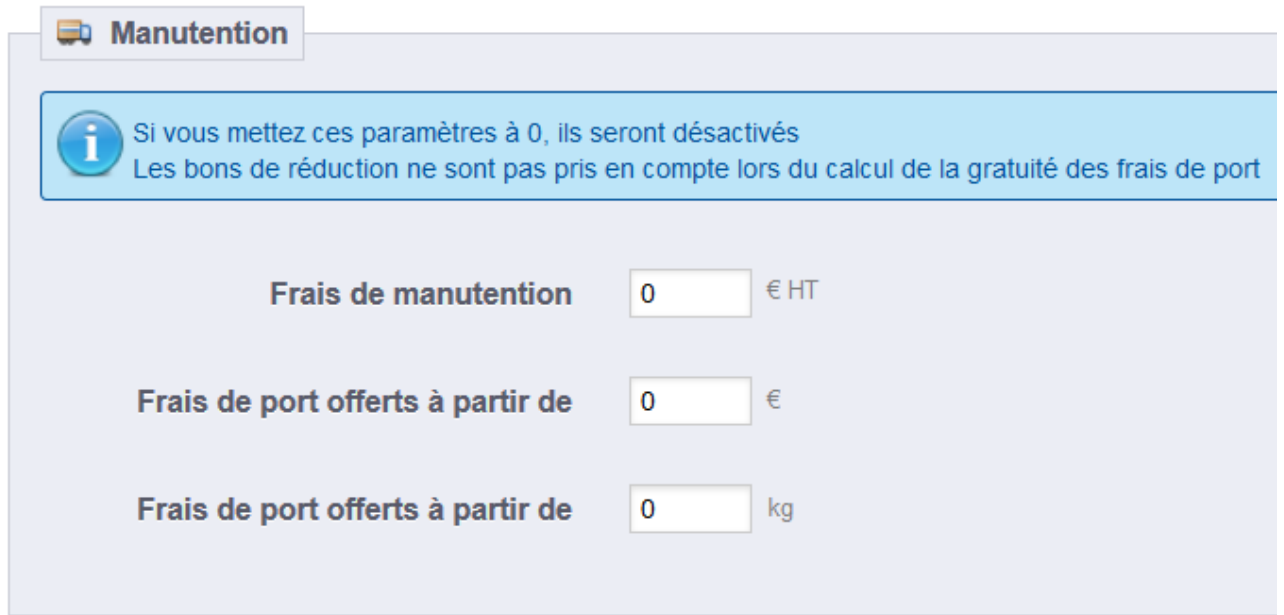

#### **5.Enregistrez la configuration**

### <span id="page-8-0"></span>CONFIGURATION DU **MODULE**

**Le module affiche sous la forme d'un tableau toutes les zones et transporteurs existants. Remplissez les colonnes** *Prix* **et** *Poids* **(à partir desquels la livraison sera gratuite) en fonction de vos besoins.**

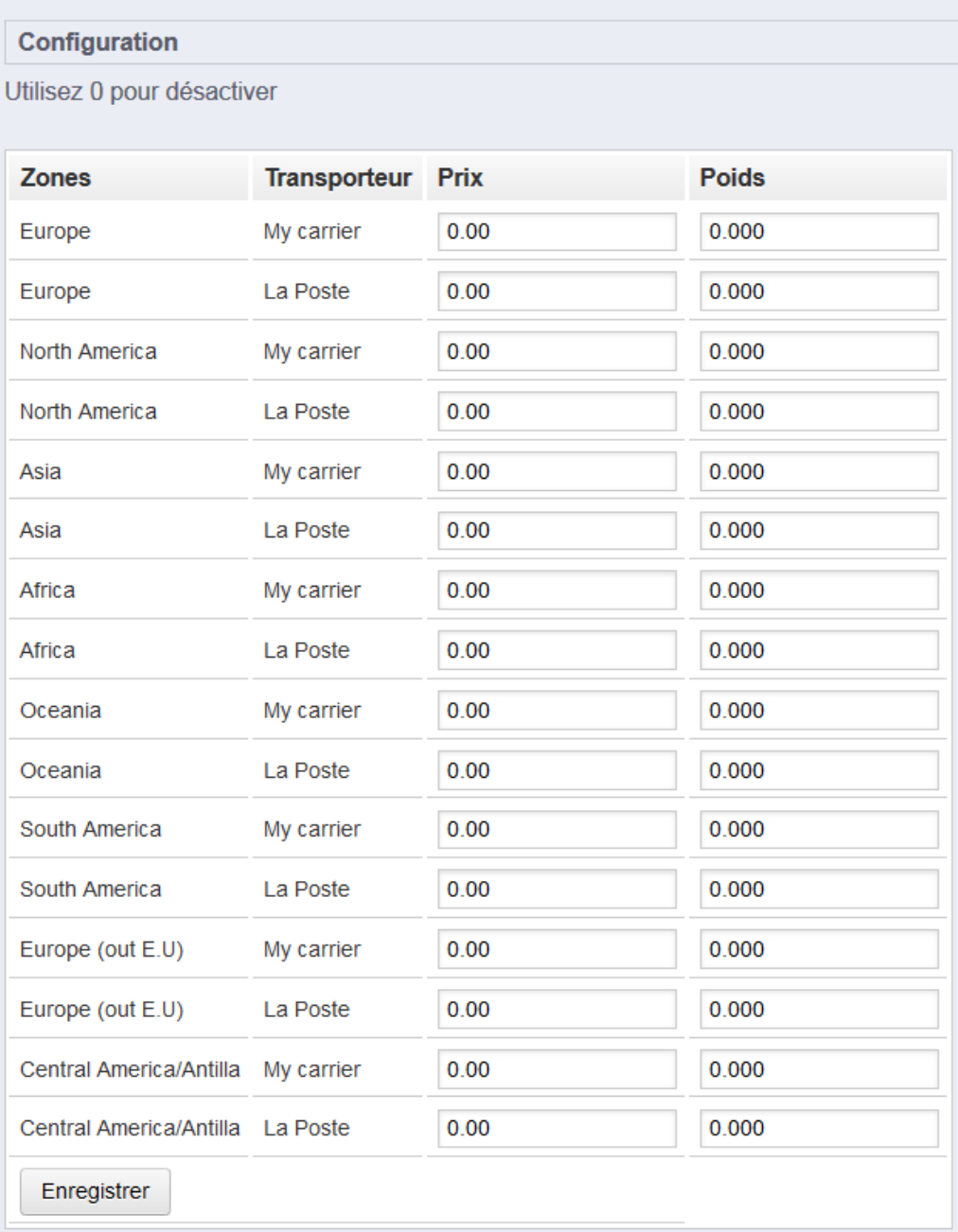

SPÉCIALISTES EN E-COMMERCE création of boutiques web marketing web hébergement et noms de domaine design et développement web serveurs cloud computing service 360°

#### **Exemple 1**

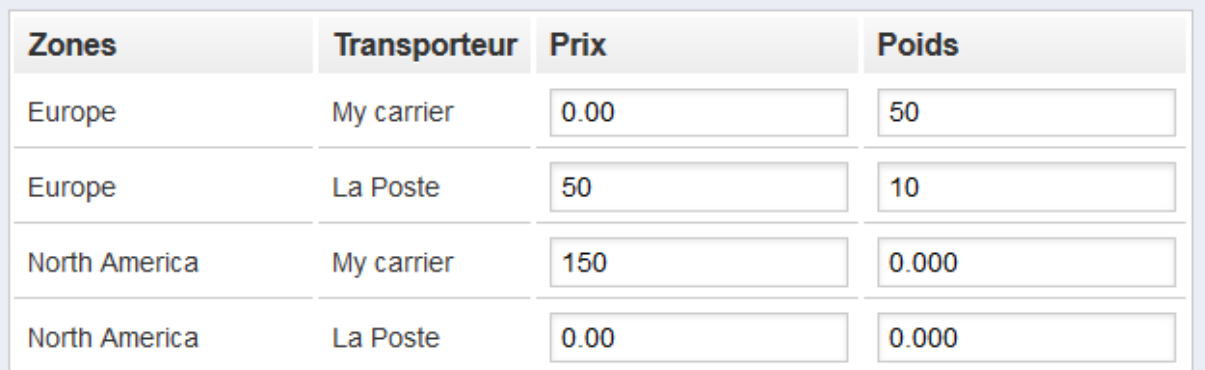

#### Pays associés à la zone Europe

La livraison sera gratuite avec La Poste à partir de 50€ d'achat et/ou à partir de 10kg d'achat. Si le client commande pour plus de 50kg, il aura le choix entre les transporteurs La Poste et My Carrier pour l'envoi gratuit.

#### Pays associés à la zone North America

La livraison sera gratuite avec le transporteur My Carrier lorsque le montant d'achat dépassera les 150€.

#### **Exemple 2**

#### Tableau  $\rightarrow$  Prix = 49.99€

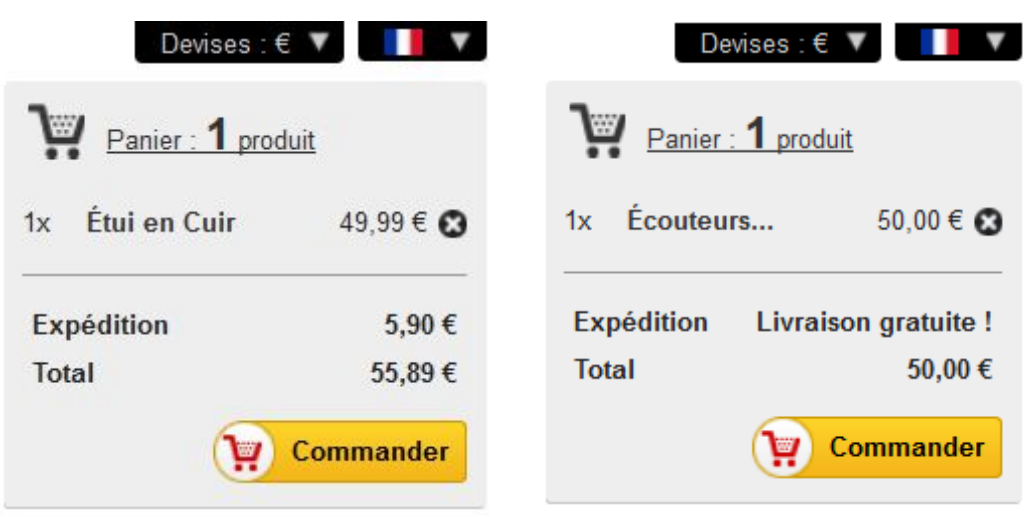

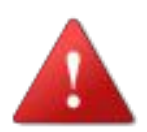

**Si vous ajoutez de nouvelles zones ou de nouveaux transporteurs, il est nécessaire de réinitialiser le module pour que les modifications soient prises en compte.**

Livraison Gratuite par Zone, Transporteur, Prix et Poids **INSTALLÉ** Développé par : Lineagrafica.es | Version : 1.0 | Catégorie : Autres modules Description : Offrez les frais de port pour différentes zones géographiques Configurer Désactiver Réinitialiser Supprimer Supprimer des favoris

# <span id="page-10-0"></span>ERREURS FRÉQUENTES

#### **1.Champs vides à l'intérieur du module**

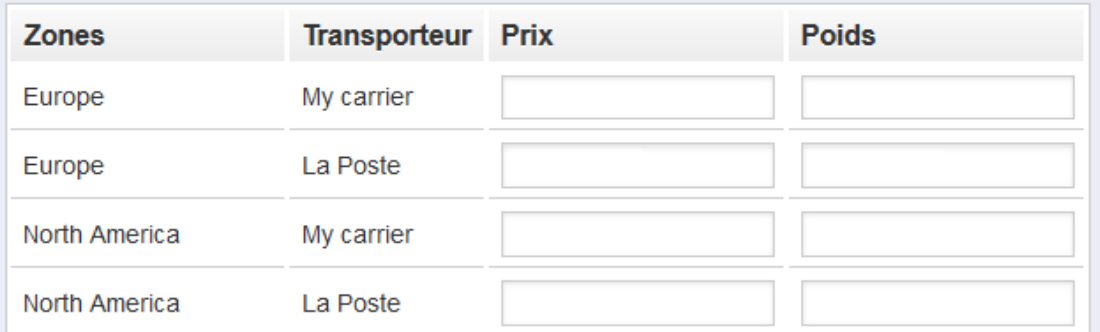

#### **→ Vous devez réinitialiser le module pour que celui-ci prenne en compte les modifications effectuer sur les zones et transporteurs**

Livraison Gratuite par Zone, Transporteur, Prix et Poids

**INSTALLÉ** 

Développé par : Lineagrafica.es | Version : 1.0 | Catégorie : Autres modules Description : Offrez les frais de port pour différentes zones géographiques Configurer Désactiver Réinitialiser Supprimer Supprimer des favoris

#### **2.Envoi gratuit non visible dans le panier**

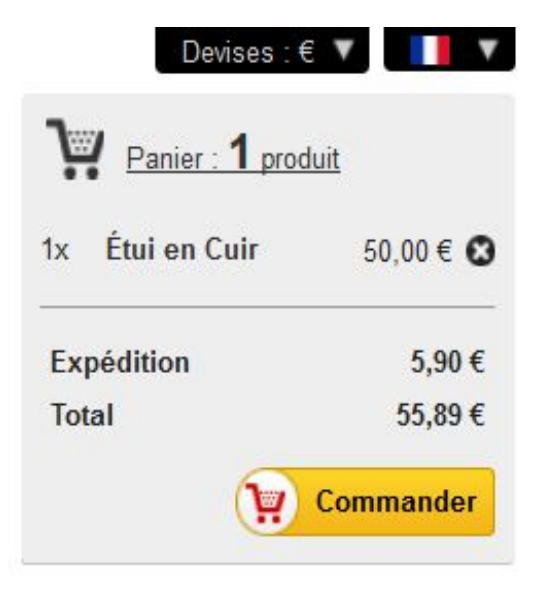

SPÉCIALISTES EN E-COMMERCE création of boutiques web marketing web hébergement et noms de domaine design et développement web serveurs cloud computing service 360°

#### **Il faut vous assurez que :**

#### **→ Vous avez réalisé la modification dans le fichier Cart.php**

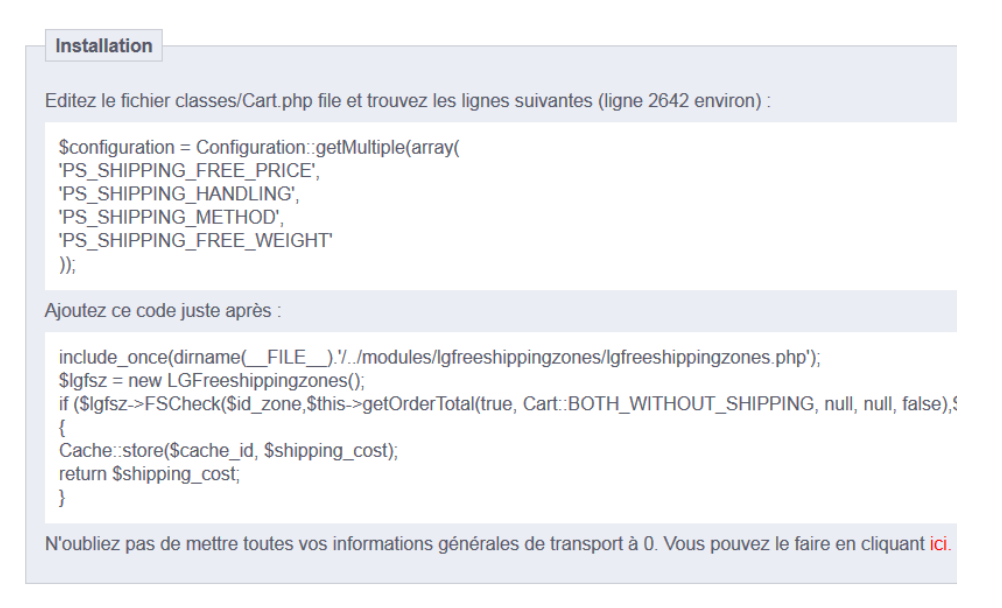

#### **→ Vous avez bien mis les paramètres de manutention à 0**

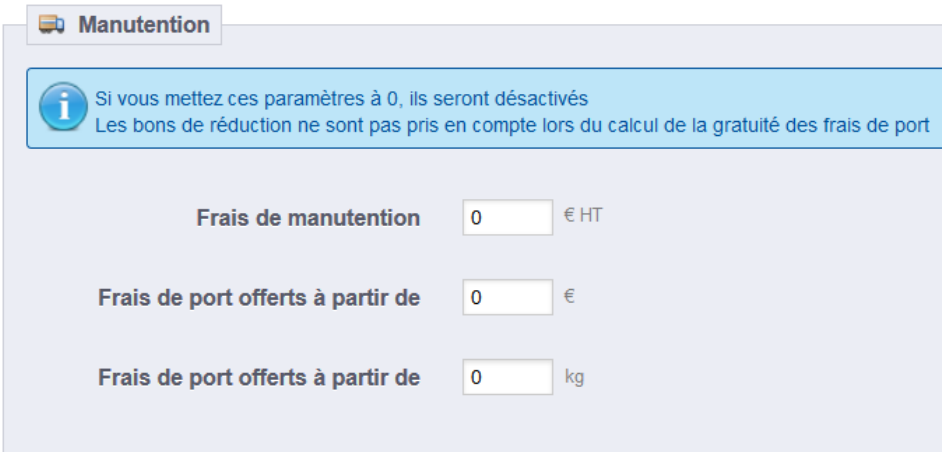

**→ Vous vous êtes identifié sur votre site pour simuler l'envoi gratuit (l'adresse de livraison déclenche l'envoi gratuit). L'envoi gratuit ne sera pas visible si vous n'êtes pas connecté à votre compte client et si l'adresse de livraison ne correspond pas aux zones configurées dans le module.**

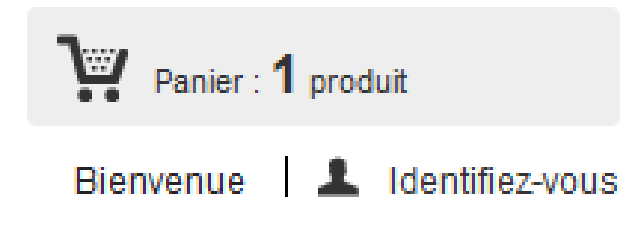

## <span id="page-12-0"></span>AJOUTER DES ZONES REGIONALES (ÉTATS)

**1.Allez dans le menu** *Localisation***, l'onglet** *Zones* **et l'icône** *Créer.* **Écrivez le nom de la zone, activez-la et enregistrez.**

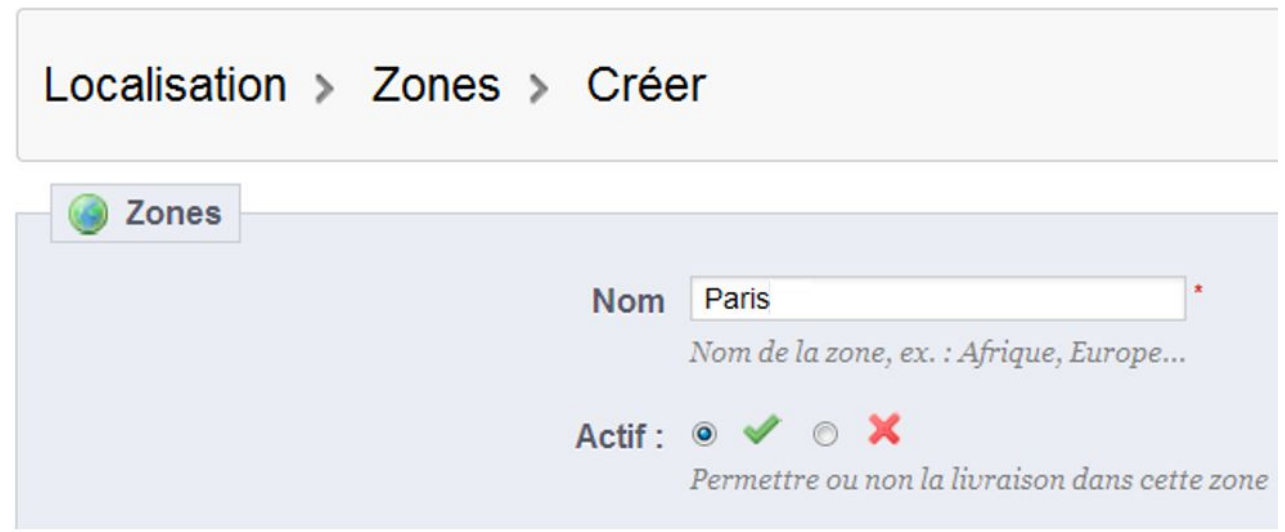

**2.Allez dans le menu** *Localisation***, l'onglet** *Pay***s et l'icône** *Modifier.* **Choisissez le pays correspondant, activez l'option** *Contient des états/régions* **et enregistrez.**

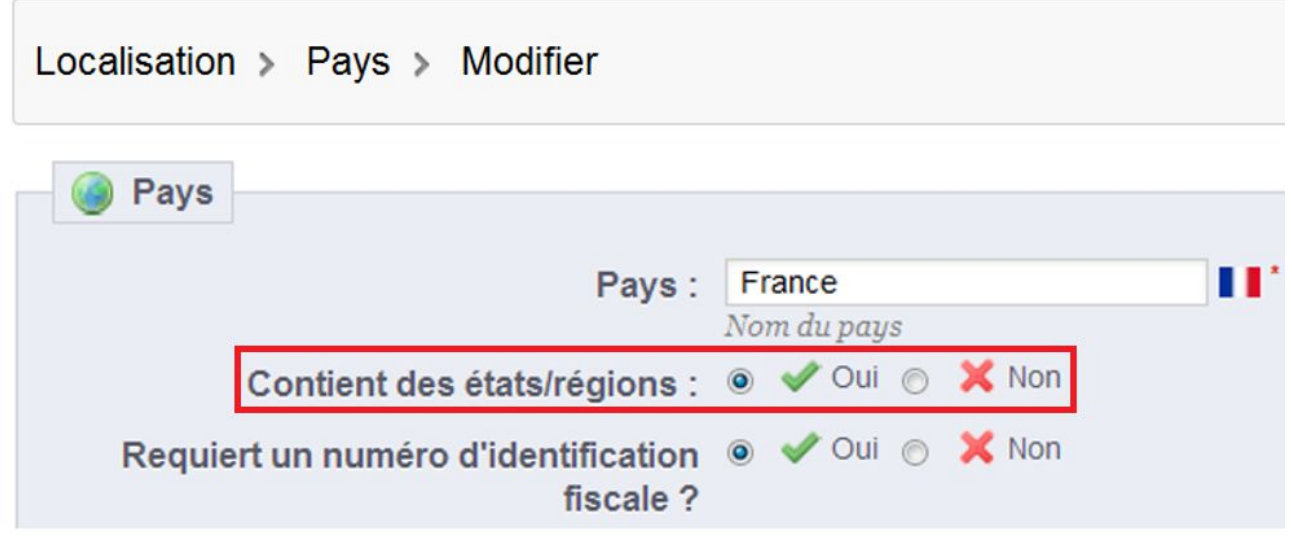

SPÉCIALISTES EN E-COMMERCE création of boutiques web marketing web hébergement et noms de domaine design et développement web serveurs cloud computing service 360°

#### **3.Allez dans le menu** *Localisation***, l'onglet** *États* **et l'icône** *Créer***. Créez votre région et associez-la à la zone que vous avez créé dans le point 1. et enregistrez.**

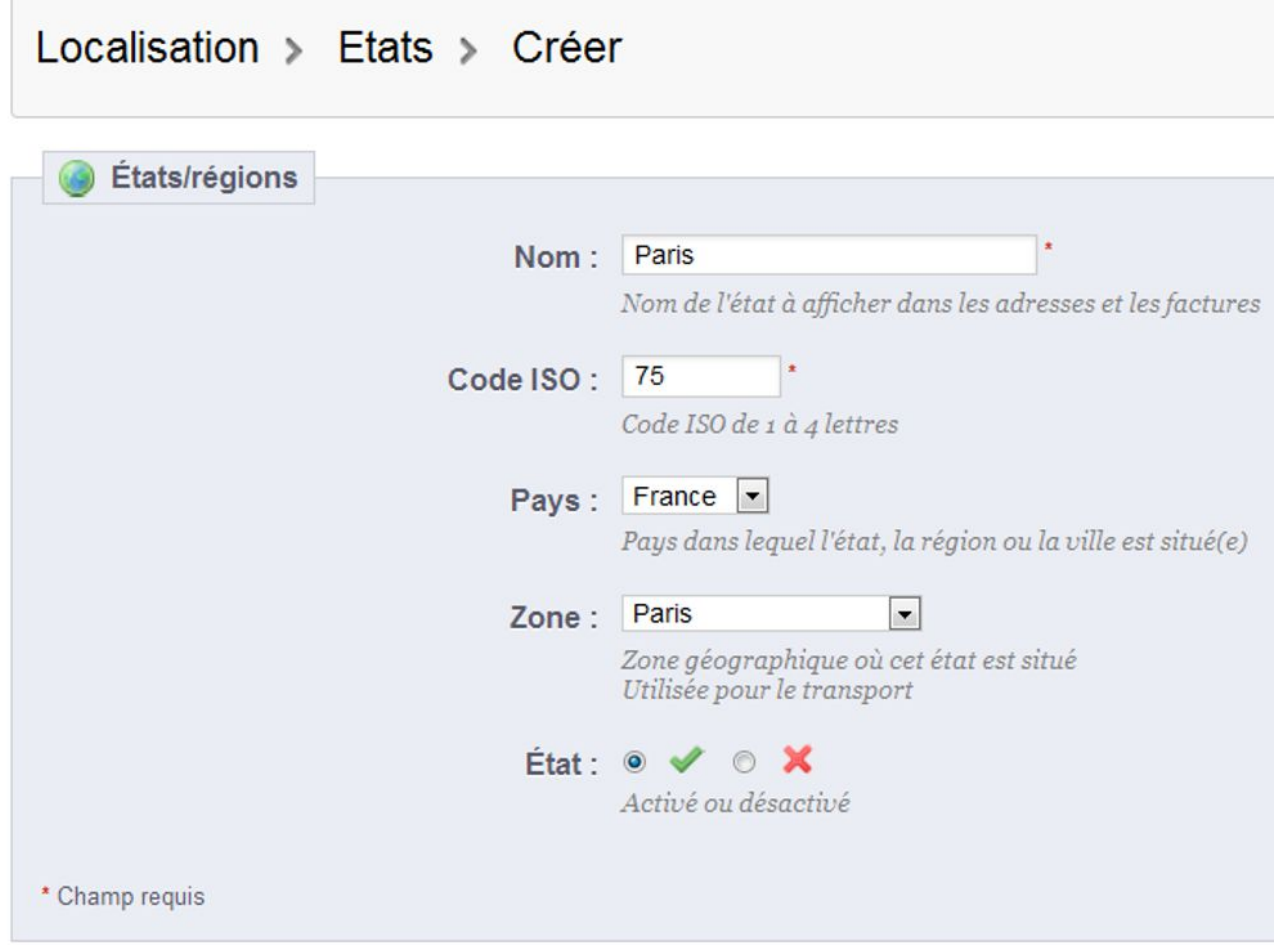

*4.Allez ensuite dans le menu Transport, l'onglet Transporteurs et l'icône Modifier. Associez la zone à un transporteur et enregistrez.*

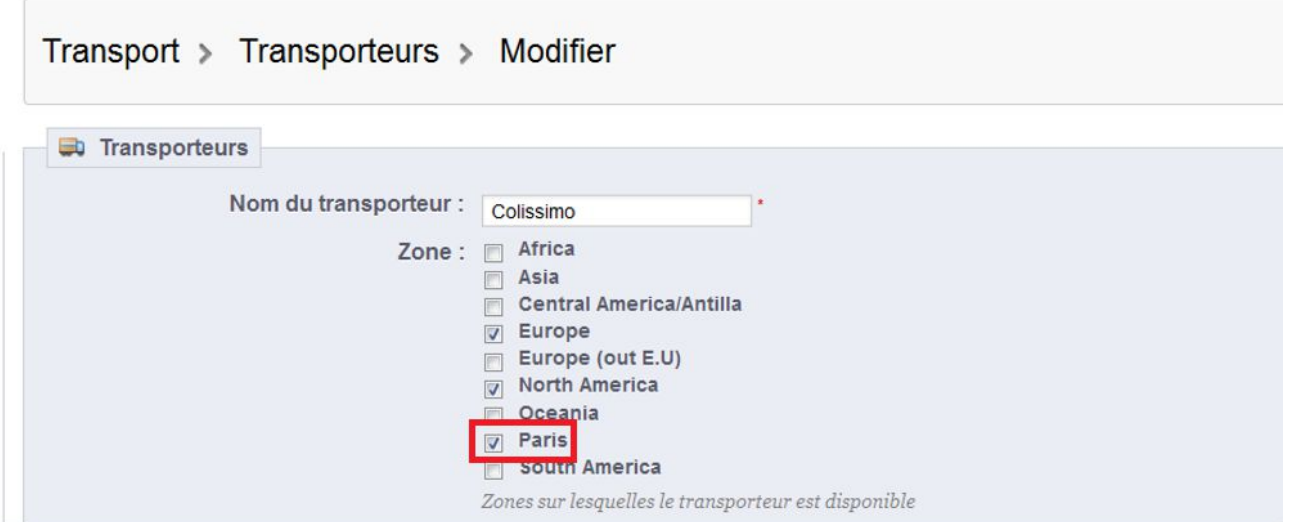

SPÉCIALISTES EN E-COMMERCE création of boutiques web marketing web hébergement et noms de domaine design et développement web serveurs cloud computing service 360°

#### **5.Réinitialiser le module pour que les nouvelles zones et nouveaux transporteurs soient prises en compte.**

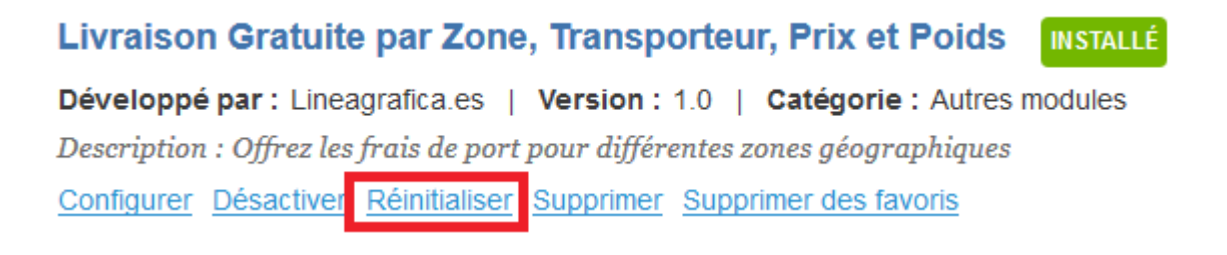

*6.***Configurez pour les transporteurs associés un prix et un poids minimum de commande à partir desquels la livraison sera gratuite. Utilisez le chiffre 0 pour désactiver l'envoi gratuit pour les conditions correspondantes.**

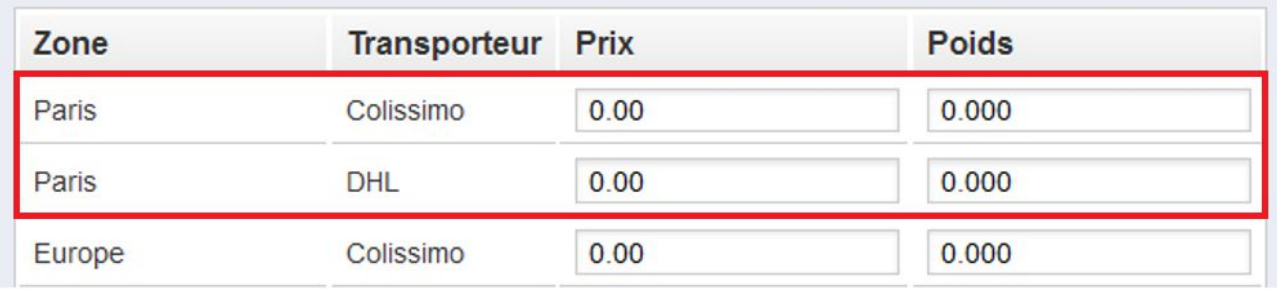

#### **7.Le choix de l'état lors de la procédure de commande activera ou désactivera l'envoi gratuit**

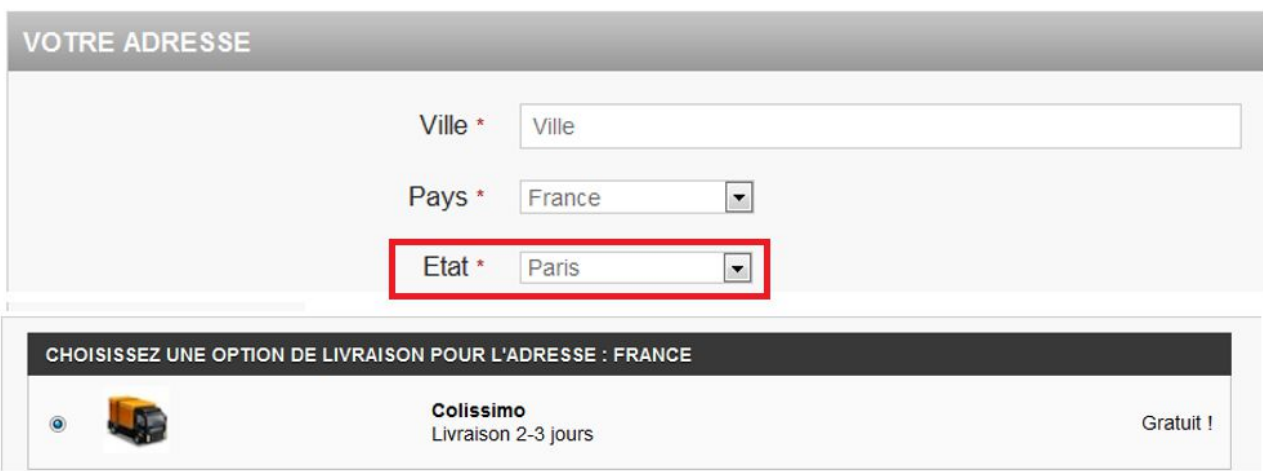

SPÉCIALISTES EN E-COMMERCE création of boutiques web marketing web hébergement et noms de domaine design et développement web serveurs cloud computing service 360°

#### **8.Importation massive de régions**

Pour importer toutes les régions d'un pays, vous pouvez utiliser l'outil d'importation de PrestaShop depuis le menu Localisation et l'onglet Localisation (ne fonctionne pas toujours)

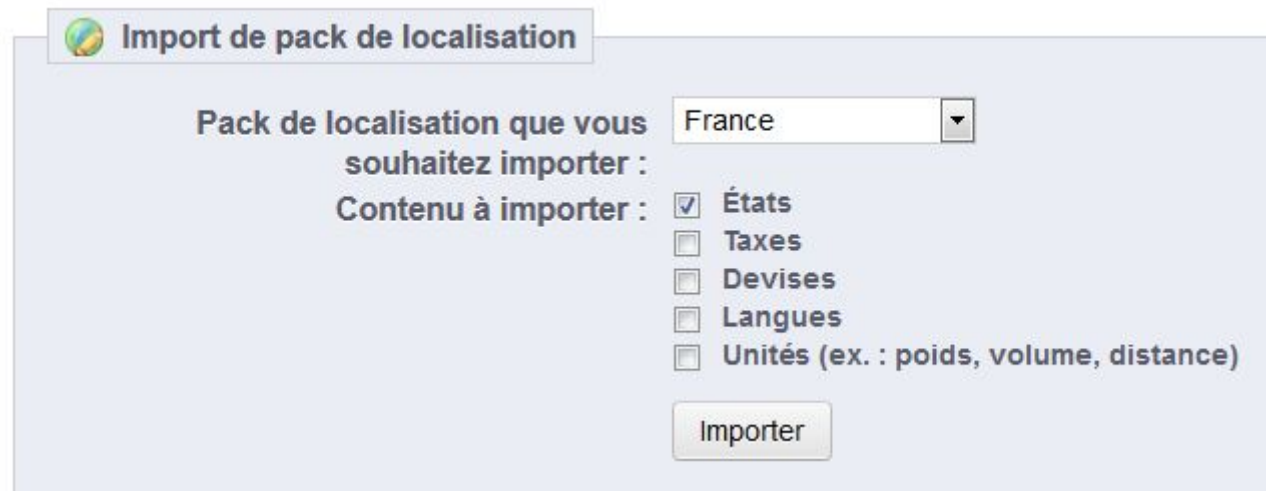

**Si cela en fonctionne pas, voici deux suggestions (que nous n'avons pas testé) :**

1. Module payant *Tous les Pays, Provinces / États, Continents et des Zones pour PrestaShop :*

[http://www.prestashop.com/forums/topic/257351-module-tous-les-pays](http://www.prestashop.com/forums/topic/257351-module-tous-les-pays-provinces-etats-continents-et-des-zones-pour-prestashop/)[provinces-etats-continents-et-des-zones-pour-prestashop/](http://www.prestashop.com/forums/topic/257351-module-tous-les-pays-provinces-etats-continents-et-des-zones-pour-prestashop/)

2. Requêtes SQL dans la base de données. Voir ce fichier : [PS-zones-etats](http://www.prestashop.com/forums/index.php?app=core&module=attach§ion=attach&attach_id=6954)[taxes-country-departements-FR.txt](http://www.prestashop.com/forums/index.php?app=core&module=attach§ion=attach&attach_id=6954)

[http://www.prestashop.com/forums/topic/43518-resolugerer-les-transports](http://www.prestashop.com/forums/topic/43518-resolugerer-les-transports-par-tranches-de-prix-ou-de-poids-et-par-departement-en-france/)[par-tranches-de-prix-ou-de-poids-et-par-departement-en-france/](http://www.prestashop.com/forums/topic/43518-resolugerer-les-transports-par-tranches-de-prix-ou-de-poids-et-par-departement-en-france/)

## <span id="page-16-0"></span>AJOUTER DES ZONES NATIONALES (PAYS)

**1.Allez dans le menu** *Localisation***, l'onglet** *Zones* **et l'icône** *Créer.* **Écrivez le nom de la zone, activez-la et enregistrez.**

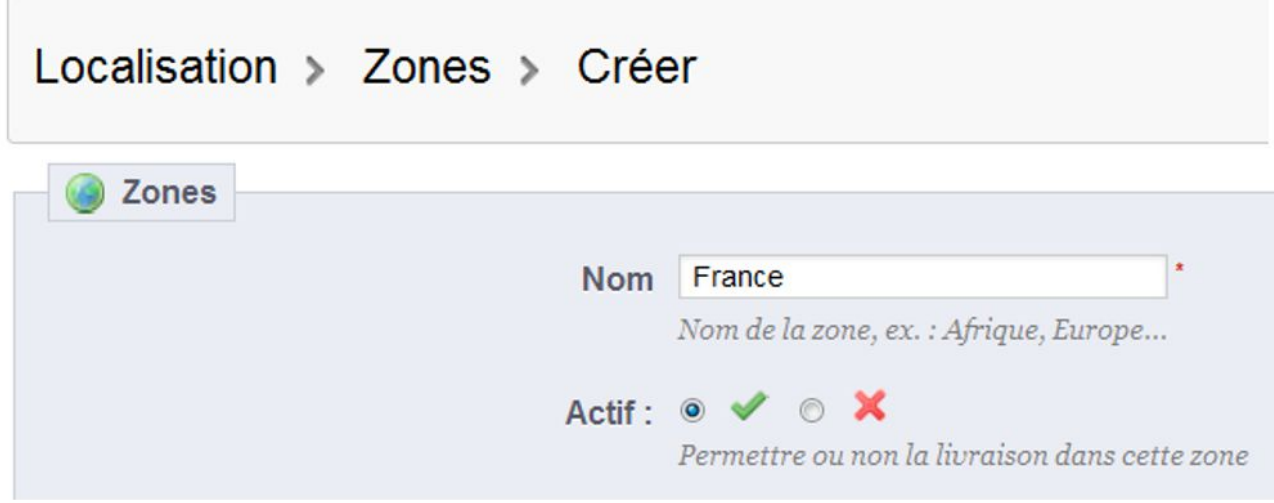

**2.Allez dans le menu** *Localisation***, l'onglet** *Pay***s et l'icône** *Modifier.* **Modifier le pays correspondant, associez-lui la zone que vous venez de créer et enregistrez.**

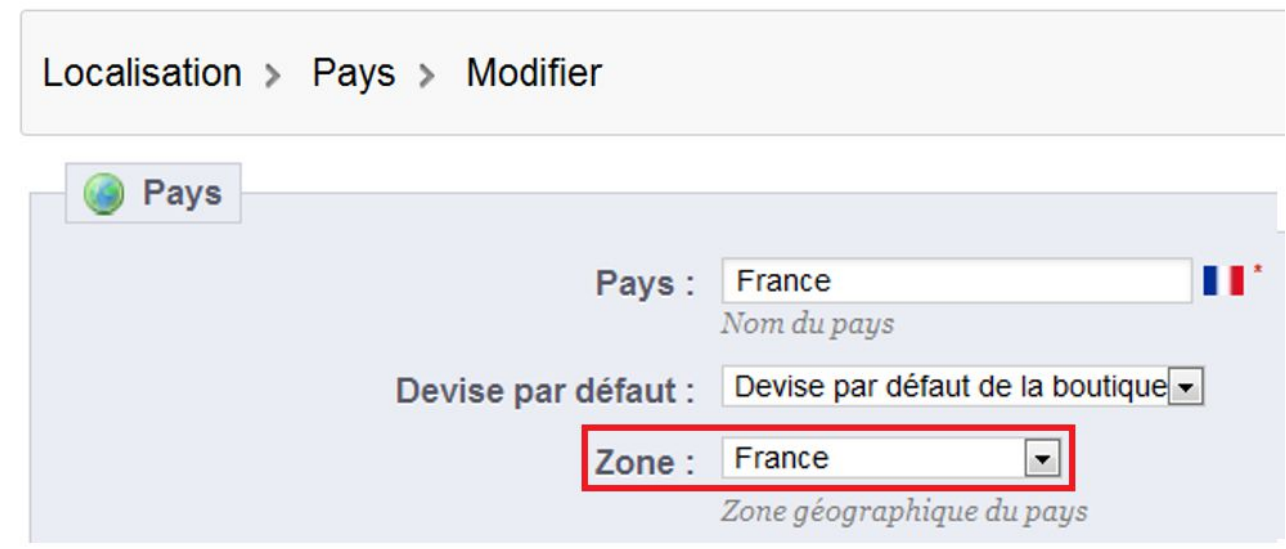

SPÉCIALISTES EN E-COMMERCE création of boutiques web marketing web hébergement et noms de domaine design et développement web serveurs cloud computing service 360°

#### **3.Allez ensuite dans le menu** *Transport***, l'onglet** *Transporteurs* **et l'icône** *Modifier***. Associez la zone à un transporteur et enregistrez.**

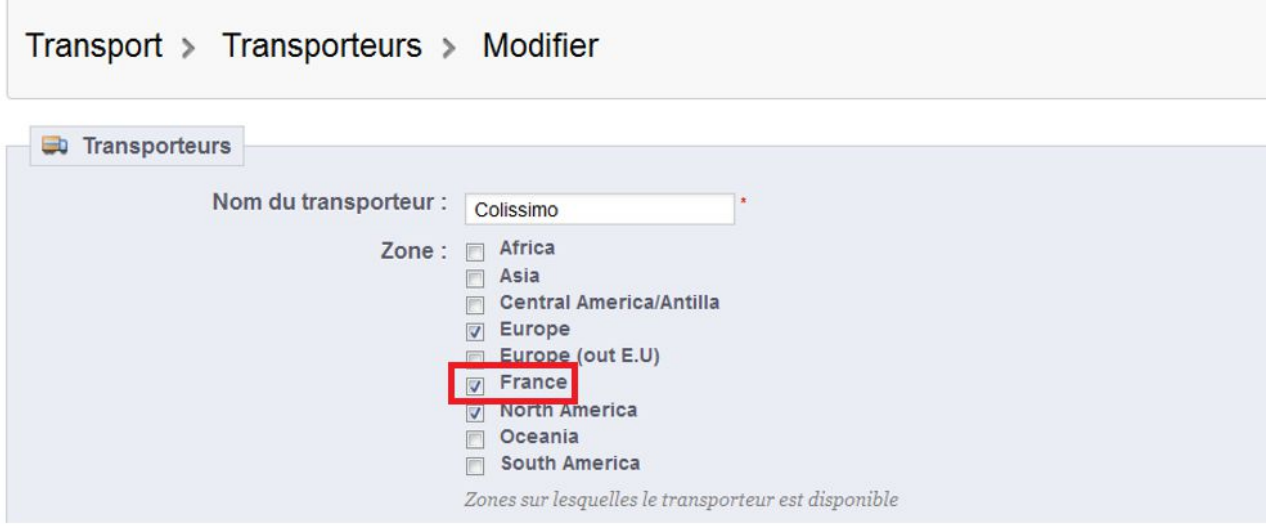

#### **4.Réinitialiser le module pour que les nouvelles zones et nouveaux transporteurs soient pris en compte.**

Livraison Gratuite par Zone, Transporteur, Prix et Poids **INSTALLÉ** Développé par : Lineagrafica.es | Version : 1.0 | Catégorie : Autres modules Description : Offrez les frais de port pour différentes zones géographiques Configurer Désactiver Réinitialiser Supprimer Supprimer des favoris

#### *5.***Configurez pour les transporteurs associés un prix et un poids minimum de commande à partir desquels la livraison sera gratuite. Utilisez le chiffre 0 pour désactiver l'envoi gratuit pour les conditions correspondantes.**

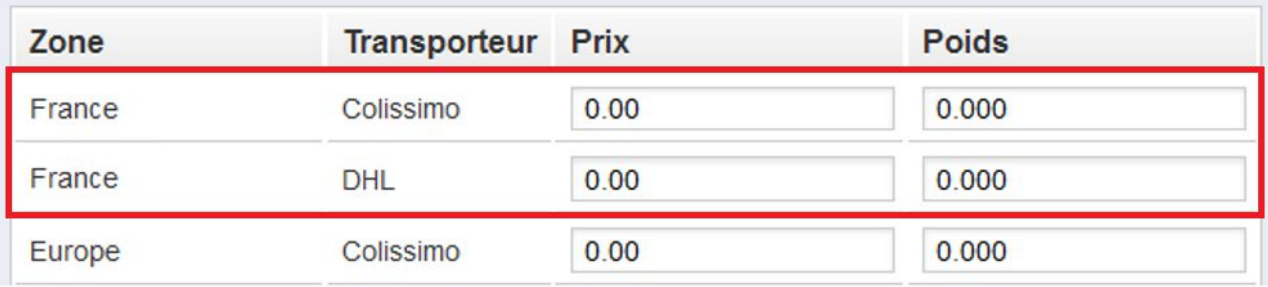

#### **6.Le choix du pays lors de la procédure de commande activera ou désactivera l'envoi gratuit**

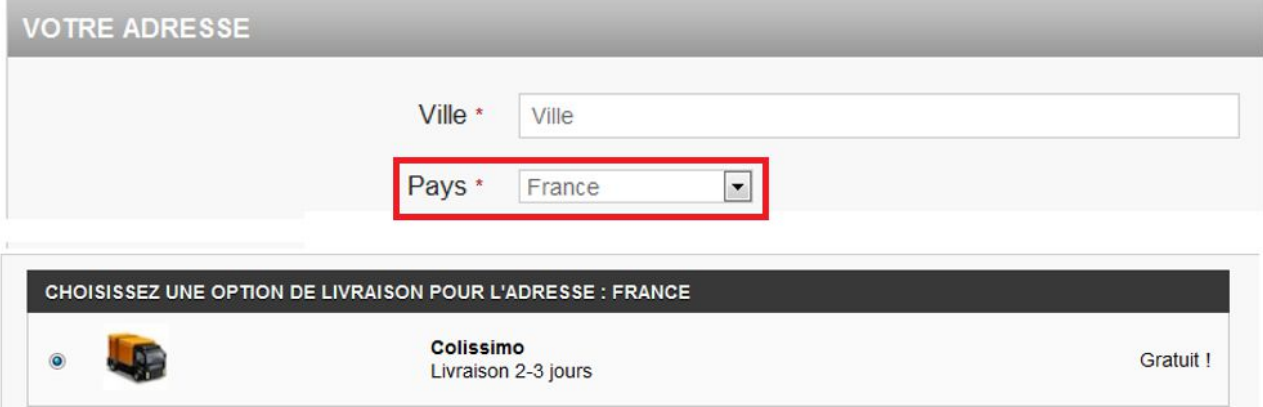

## <span id="page-19-0"></span>VOTRE OPINION

Merci de prendre le temps d'évaluer le module après votre achat. C'est rapide, bénéfique pour les autres utilisateurs de PrestaShop et bénéfique au développement de notre activité.

<http://addons.prestashop.com/fr/ratings.php>

Si vous rencontrez un problème avec le module, merci de nous contacter avant de laisser une évaluation, notre support technique fera tout son possible pour résoudre le problème.

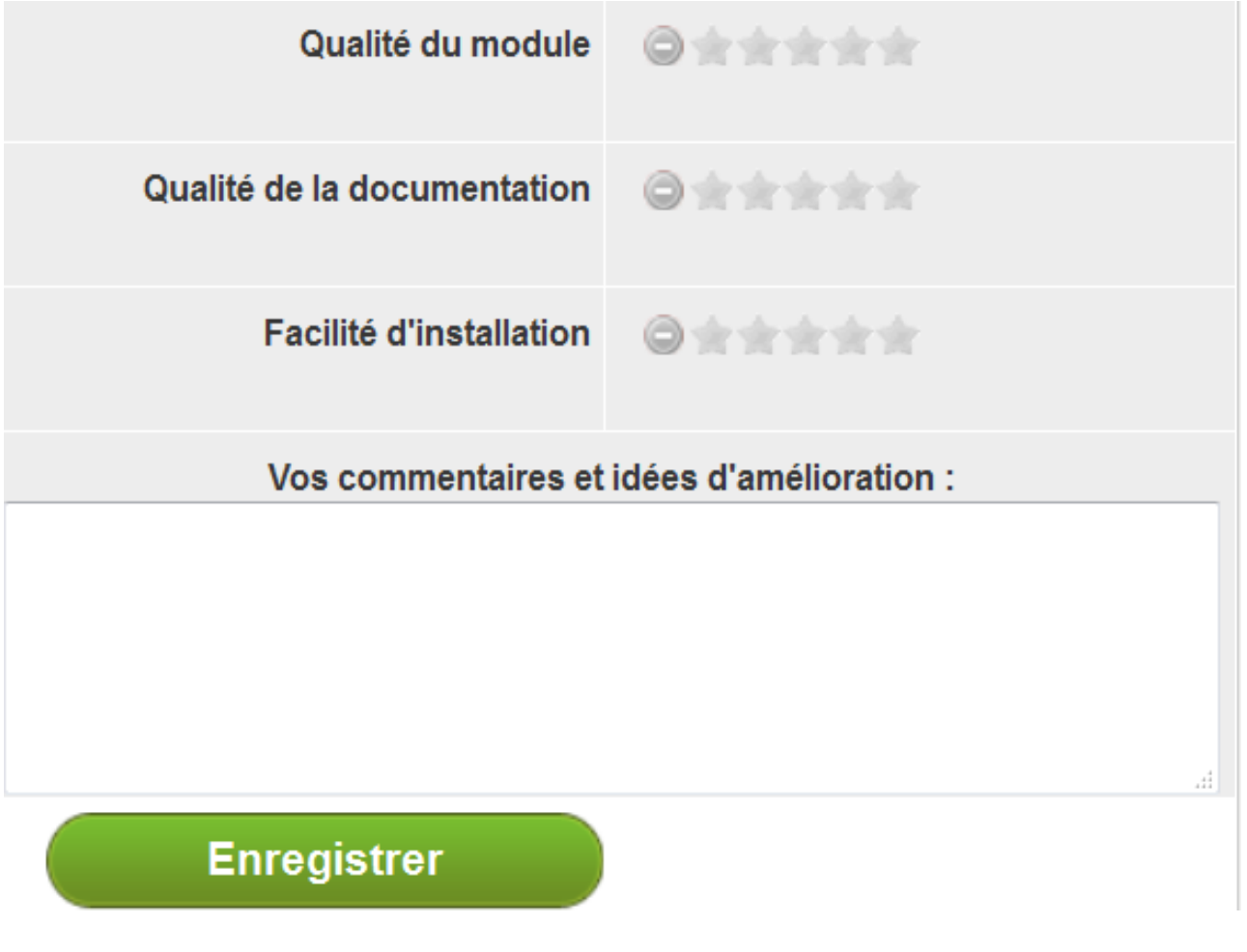

SPÉCIALISTES EN E-COMMERCE création of boutiques web marketing web hébergement et noms de domaine design et développement web serveurs cloud computing service 360°

### <span id="page-20-0"></span>CONTACTEZ-NOUS

Un problème? Une question? Nous sommes là pour vous aider. Merci d'utiliser le formulaire de PrestaShop pour nous contacter. [https://addons.prestashop.com/fr/ecrire-au-developpeur?](https://addons.prestashop.com/fr/ecrire-au-developpeur?id_product=8707) [id\\_product=8707](https://addons.prestashop.com/fr/ecrire-au-developpeur?id_product=8707)

En cas de problème, veuillez s'il vous plaît nous fournir :

- un accès à votre back-office (url, email et mot de passe) avec les

permissions suffisantes pour configurer le module

- un accès à votre FTP (serveur, email, mot de passe et port)

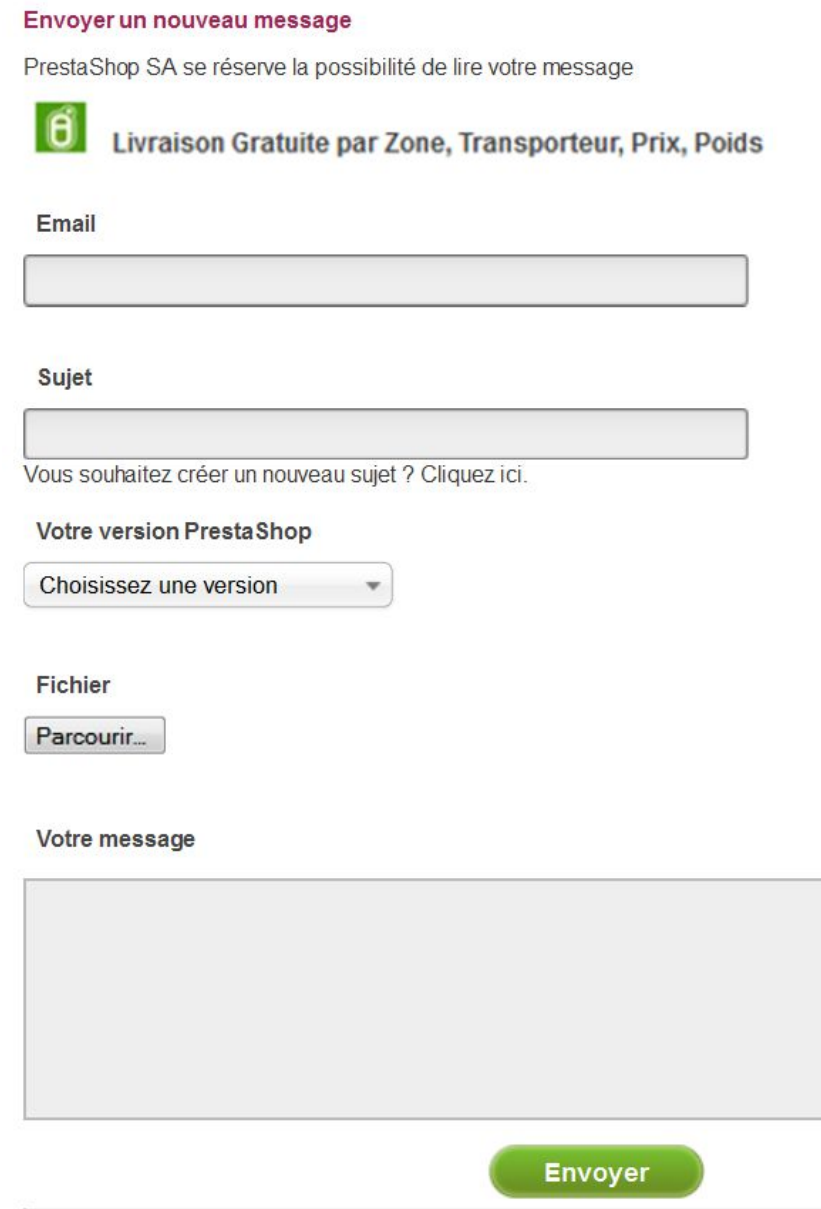

SPÉCIALISTES EN E-COMMERCE création of boutiques web marketing web hébergement et noms de domaine design et développement web serveurs cloud computing service 360°

### <span id="page-21-0"></span>NOS AUTRES MODULES

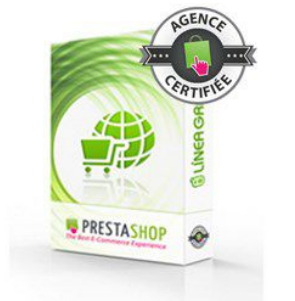

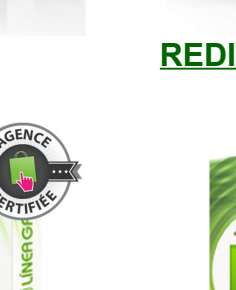

PRESTASHOP b

PRESTASHOP

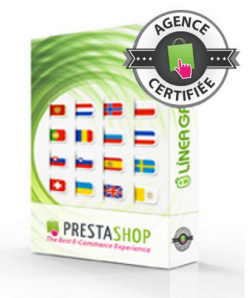

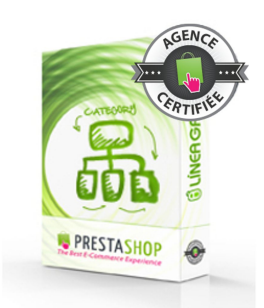

### **[COOKIES](http://addons.prestashop.com/fr/outils-administration-modules-prestashop/8734-loi-europeenne-sur-les-cookies-bandeau-bloqueur.html) [REDIRECTIONS](http://addons.prestashop.com/fr/referencement-seo-modules-prestashop/11399-redirections-301-302-303-des-urls-seo.html) [SITEMAPS](http://addons.prestashop.com/fr/referencement-seo-modules-prestashop/7507-generateur-de-sitemaps-multilingues-et-multi-boutiques.html) [TRIER PRODUITS](http://addons.prestashop.com/fr/outils-administration-modules-prestashop/8515-trier-et-changer-lordre-position-des-produits.html)**

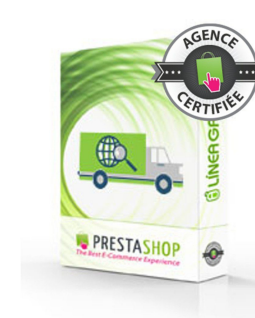

#### **[ENVOI GRATUIT](http://addons.prestashop.com/fr/transport-logistique-livraison-modules-prestashop/8707-livraison-gratuite-par-zone-transporteur-prix-poids.html) [DESIGN FACILE](http://addons.prestashop.com/fr/publicite-marketing-newsletter-modules/16882-design-facile-personnalisation-de-votre-theme.html) [DROPSHIPPING](http://addons.prestashop.com/fr/transport-logistique-livraison-modules-prestashop/17943-dropshipping-emails-fournisseurs-et-transporteurs.html) [AVIS VÉRIFIÉS](http://addons.prestashop.com/fr/fonctionnalites-front-office-modules-prestashop/17896-avis-verifies-boutique-produits-sans-abonnement-mensuel.html)**

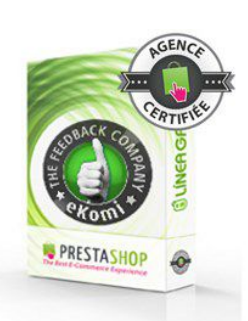

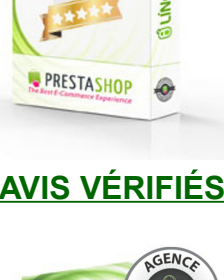

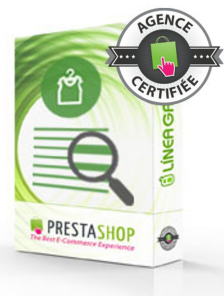

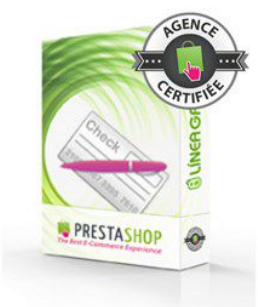

PRESTASHOP

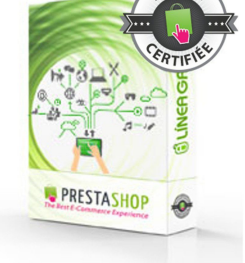

**[NOTE DE CRÉDIT](http://addons.prestashop.com/fr/modules-facturation-compta/6414-notes-de-credit-factures-davoir.html) [DÉPLACER PRODUITS](http://addons.prestashop.com/fr/gestion-de-contenu/17706-deplacer-et-dupliquer-des-produits-entre-categories.html) [TOTAL EKOMI](http://addons.prestashop.com/fr/publicite-marketing-newsletter-modules/8611-total-ekomi-badge-notes-commentaires-et-snippets.html) [QUESTIONS FAQ](http://addons.prestashop.com/fr/fonctionnalites-front-office-modules-prestashop/18002-questions-des-clients-sur-les-produits-faq.html)**

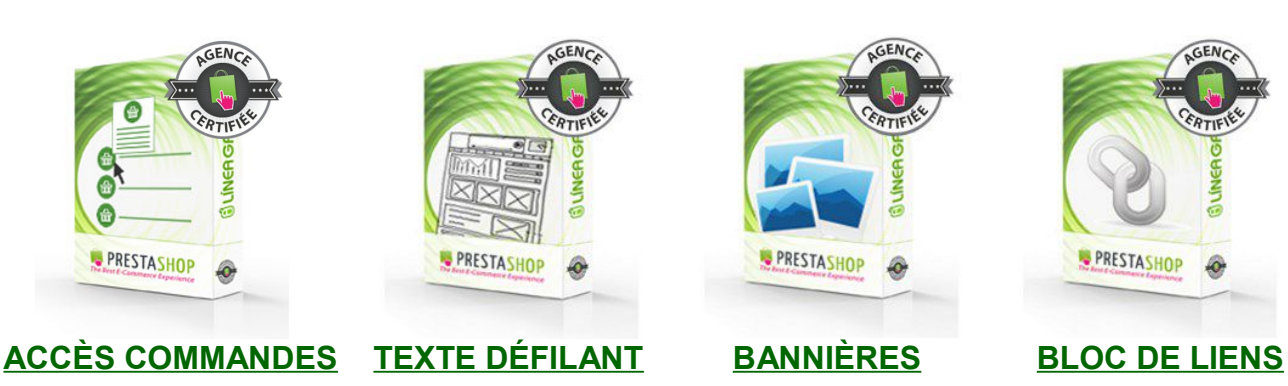

### **[Visitez notre boutique](http://addons.prestashop.com/fr/22_linea-grafica)**

SPÉCIALISTES EN E-COMMERCE création of boutiques web marketing web hébergement et noms de domaine design et développement web serveurs cloud computing service 360°